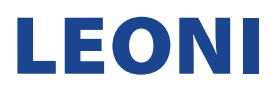

## NEW SUPPLIER ACCOUNT REGISTRATION MANUAL

Invitation: Register to become a supplier with LEONI AG - TEST Inbox x

1. Once after receiving a below email, click on the "Click Here" link to access SAP Ariba Network and create a new Supplier account.

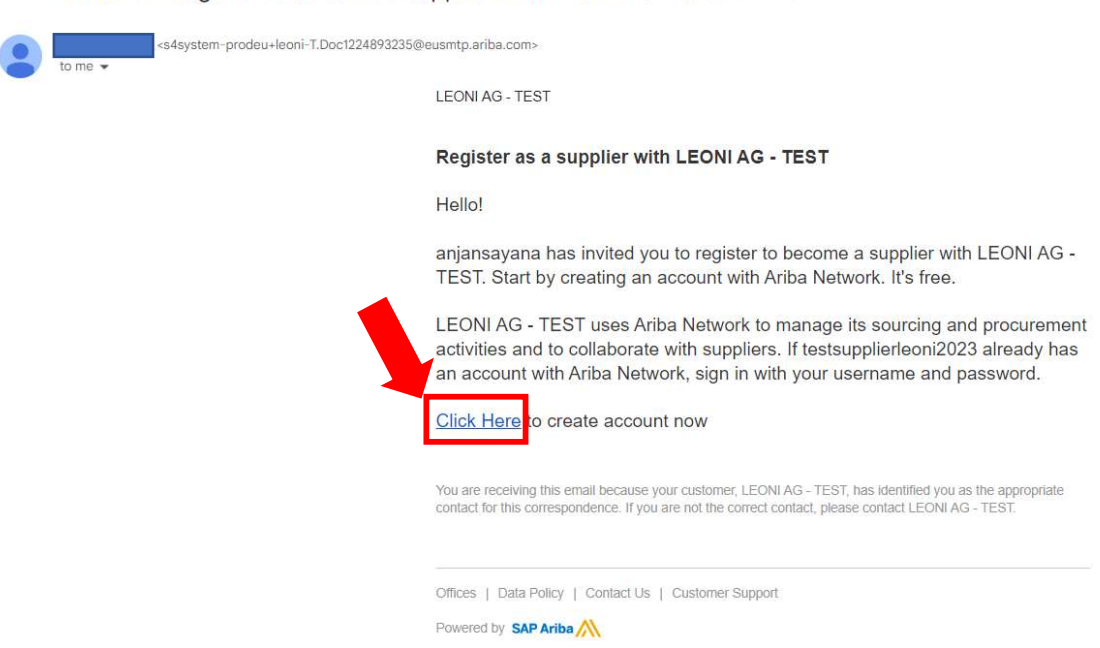

2. Upon clicking the "Click Here" link from the SAP Ariba notification email, this will direct you to your internet browser opening the SAP Ariba main page as below, for account creation. If you DO NOT have Supplier SAP Ariba account, click the "Sign up" button.

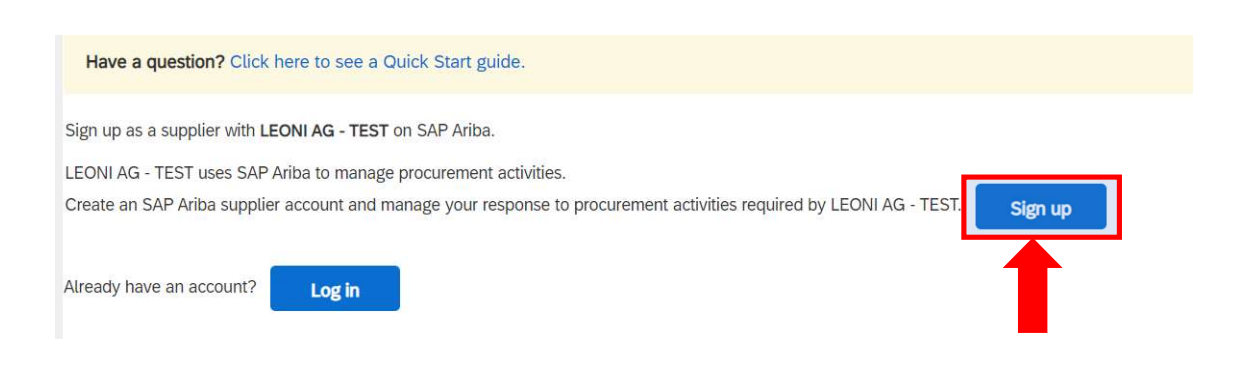

NOTE: If you already have Supplier SAP Ariba account, click "Log in" and familiarize with the Existing Supplier Account Registration Manual.

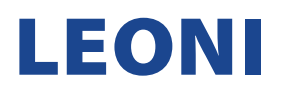

- 3. Upon clicking the "Sign up" button, this will direct you to your internet browser opening the SAP Ariba main page as below, for account creation and fill out the following sections.
	- a. Company information
	- b. User account information

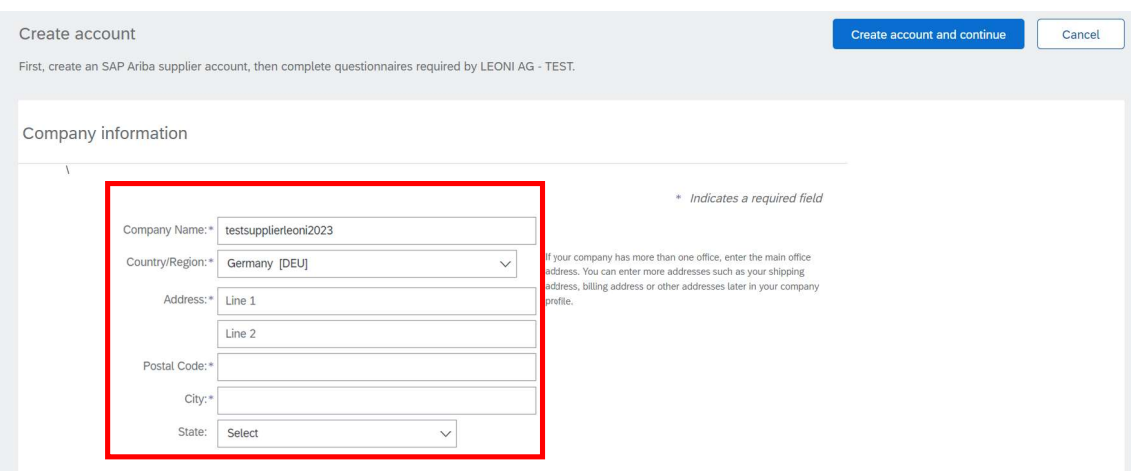

NOTE: All fields with (\*) are mandatory. Registration fails if you leave any of them blank.

User account information

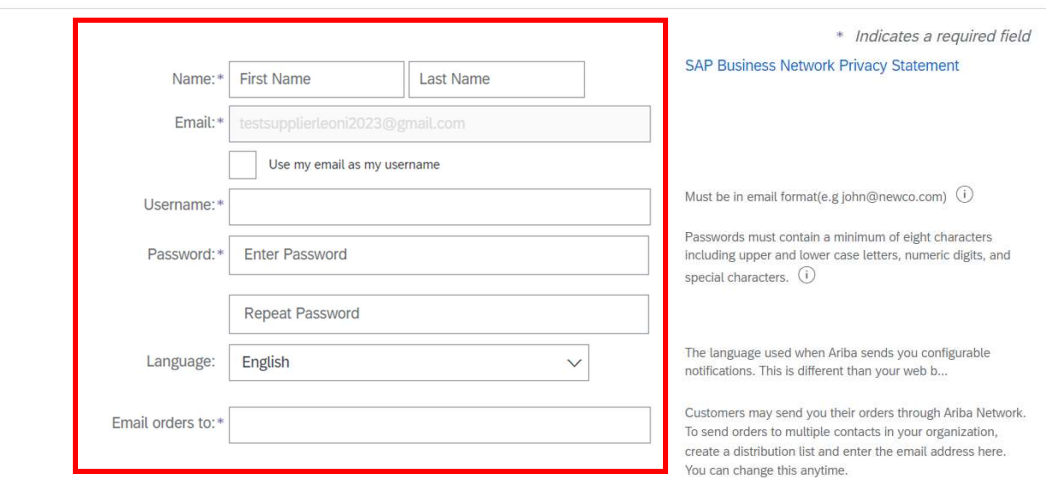

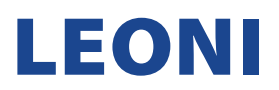

4. Once your password is created, fill up all required fields, acknowledge and agree to the Ariba Privacy Statement by ticking the boxes. To complete registration click the button "Create account and continue".

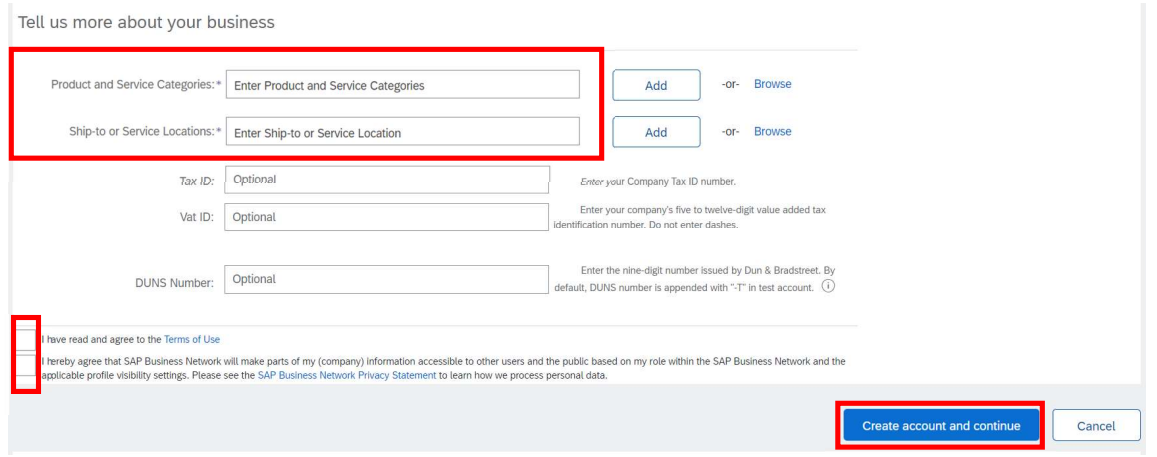

5. Congratulations! Your account has been created